# ネット予約操作手順

# ■城郷小机地区センター

Ver.1(210201)

◆目次

メールアドレス・パスワードの登録 ・・・P2

1.部屋予約システムへのログイン・・・P3

2.エントリー申し込みの流れ・・・P4

3.エントリーの確認・キヤンセル・・・P7

4.直接予約の流れ・・・P9

5.予約の確認・キヤンセル・・・P12

6.メールアドレス・パスワードの変更・・・P14

7.パスワードがご不明の場合・・・P15

(一財)こうほく区民施設協会

#### はじめに

#### 【用語】 ログイン

画面の操作など、ご利用できる状態にすることです。ログインするた めには、メールアドレス・パスワード登録が必要です。

#### エントリー

抽選の申込をはじめとする、2か月前に行うご利用を決定するための 機械上の申込を言います。ご利用希望が重複する場合に、抽選を行うこ とから「抽選申込」の説明をつけている場合があります。

#### キャンセル

①機械上の操作を取り消す場合

②ご利用そのものを取り消す場合

直接予約(先着順)

抽選終了後に、空きコマをご予約いただくことを指しています。

#### ログインするためのメールアドレス・パスワード登録

ご利用いただくには、施設の窓口にて事前に団体登録が必要です。登録時にお渡しする 「メールアドレス・パスワード登録手引(下図A)のQRコードを読み取るかURLを入力すると、 登録画面(B)が表示されますので、メールアドレス、パスワード確認コードを入力してください。

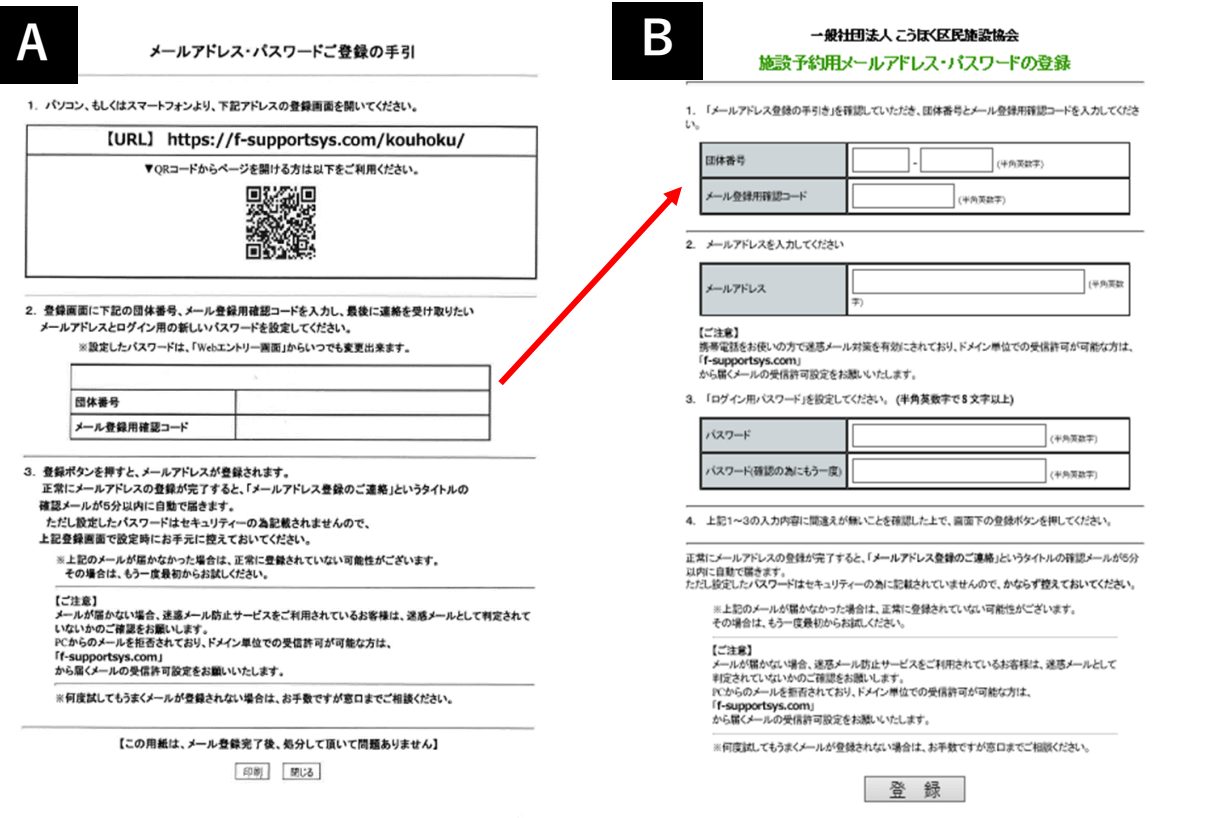

## 1. 部屋予約システムへのログイン

地区センターホームページの「部屋予約」をクリックすると部屋のご予約・ご利用の画面になります。 「ネットでのお申込み ログイン画面」をクリックするとログイン画面が表示されますので、 ご登録いただいたメールアドレス・パスワードを入力してログインボタンを押してしてください。

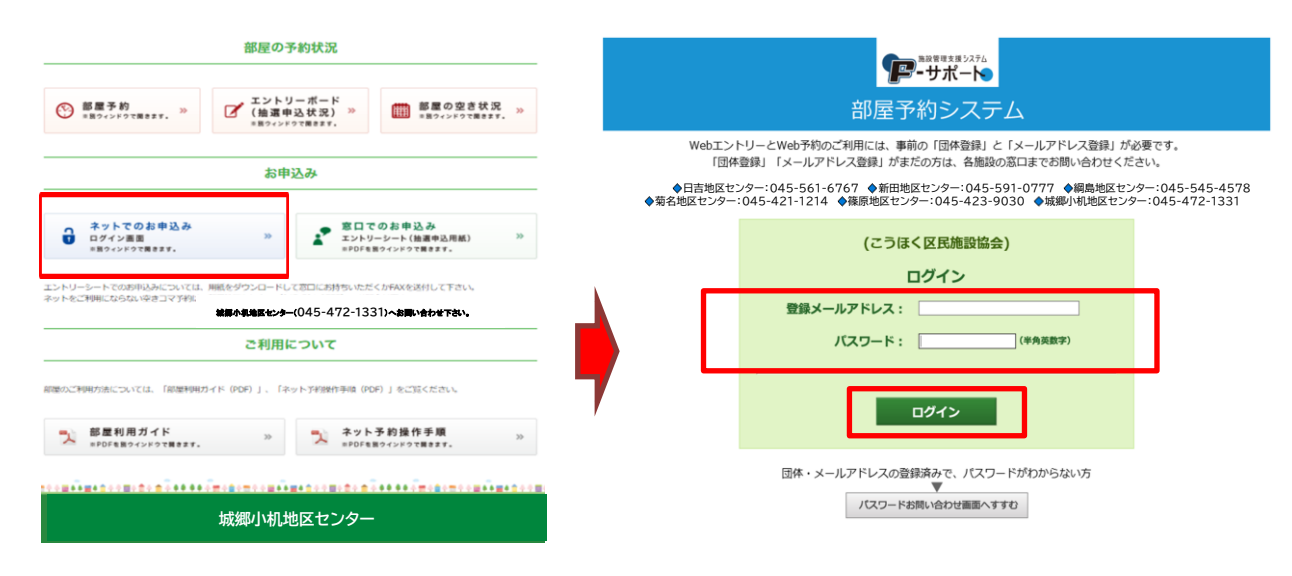

ログインに成功すると、メニュー画面が表示されます。

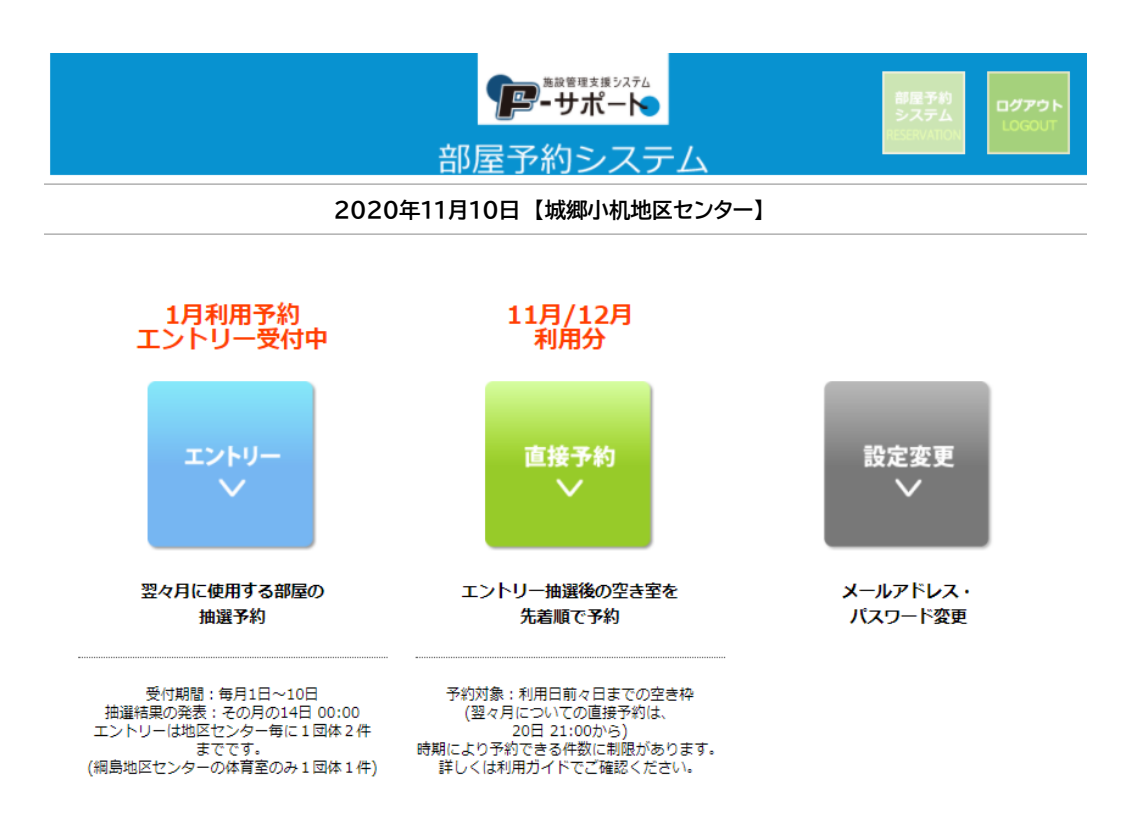

#### 2.エントリー申し込みの流れ(1)

毎月1日~10日の間に、2か月先のエントリー(抽選申込)を受け付けます。 メニュー画面の「エントリー」をクリックしてください。

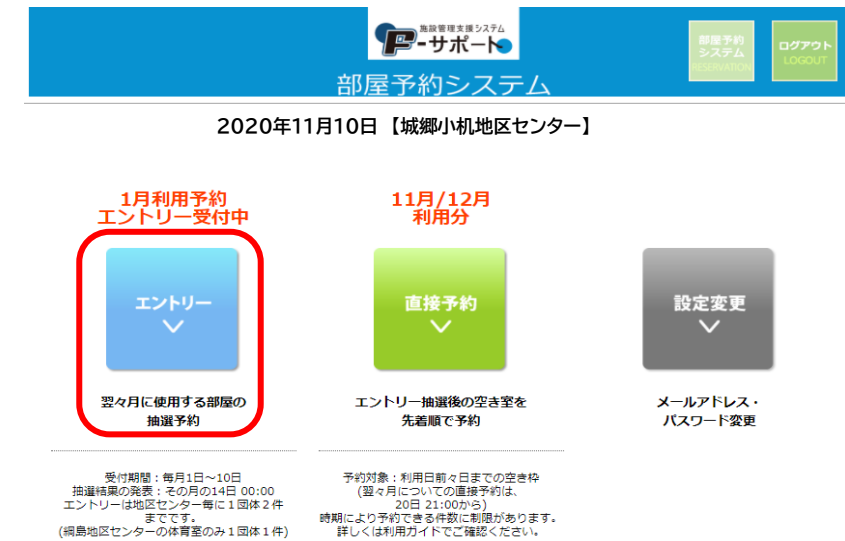

2.エントリー申し込みの流れ(2)

施設の一覧と、それぞれの現在のエントリー状況が表示されます。 ご利用を希望する施設を選択して、施設名横の「エントリー」をクリックしてください。

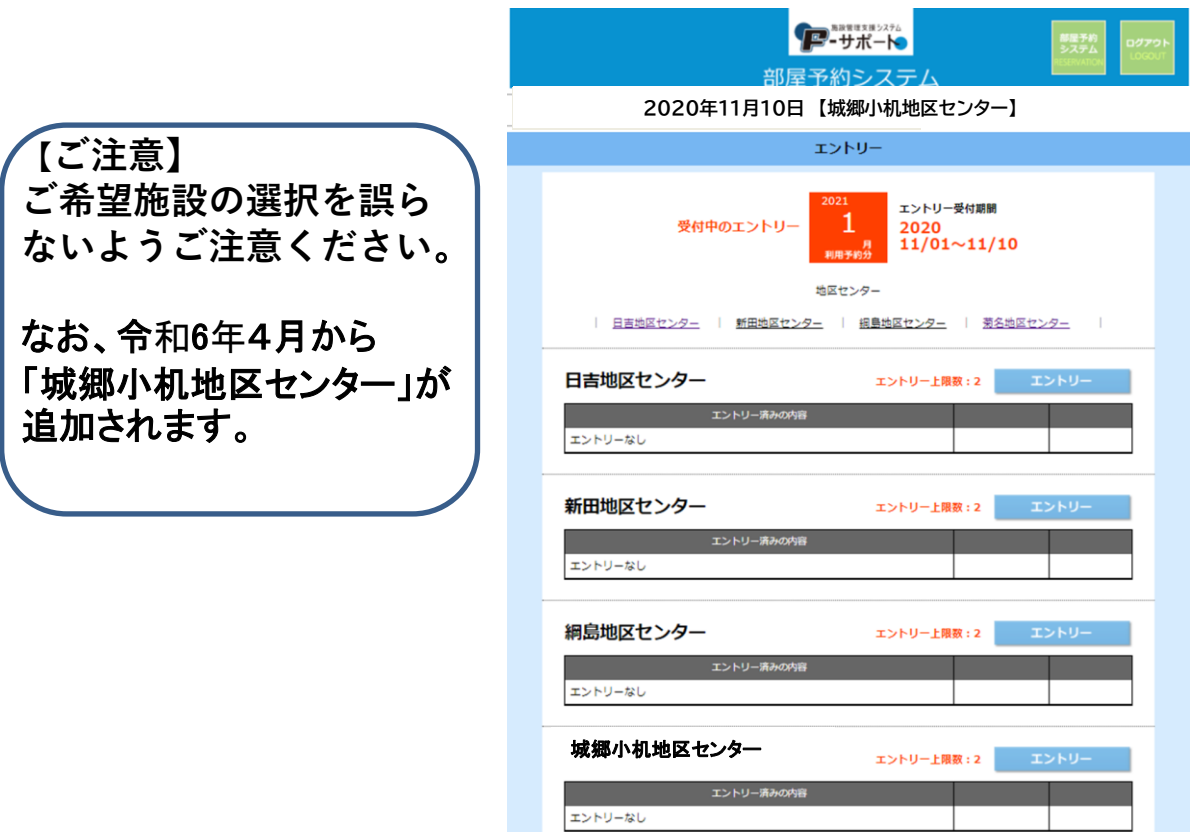

Ш.

#### 2.エントリー申し込みの流れ(3)

エントリーを希望する部屋・日時の選択画面です。

- ①ご希望の部屋をプルダウンから選択して下さい。
- ②希望日・希望時間帯をプルダウンとチェックで選択して下さい
- ③部屋・日時が選択できた事を確認したら
	- 「この条件でエントリー」を押して次へ進んで下さい。

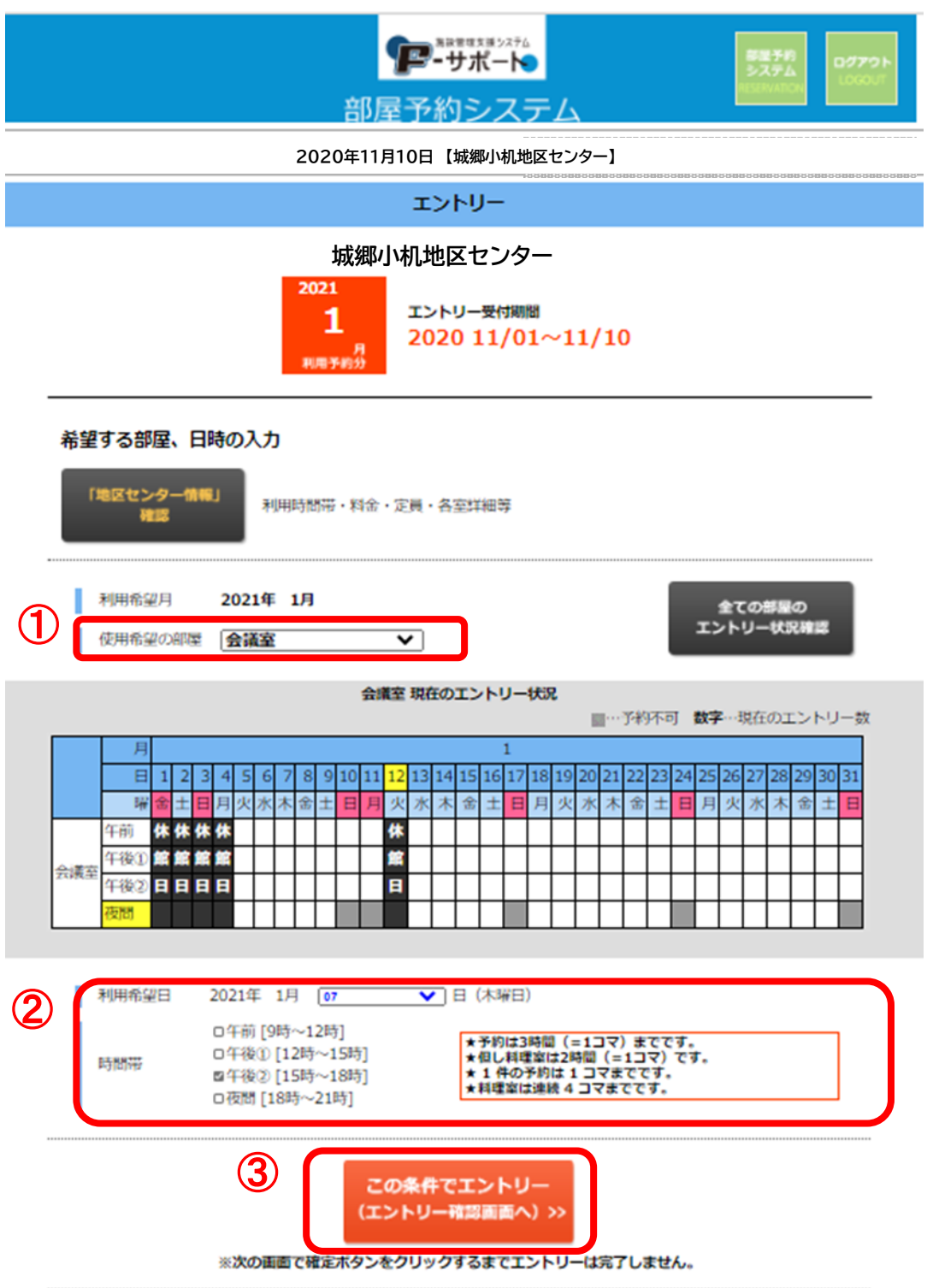

## 2.エントリー申し込みの流れ(4)

エントリー内容の確認画面 です。 内容を確認した上で「『地区 センター情報』を確認、同意 します。」にチェックを入れ、 「この条件でエントリー確 定」をクリックして下さい。

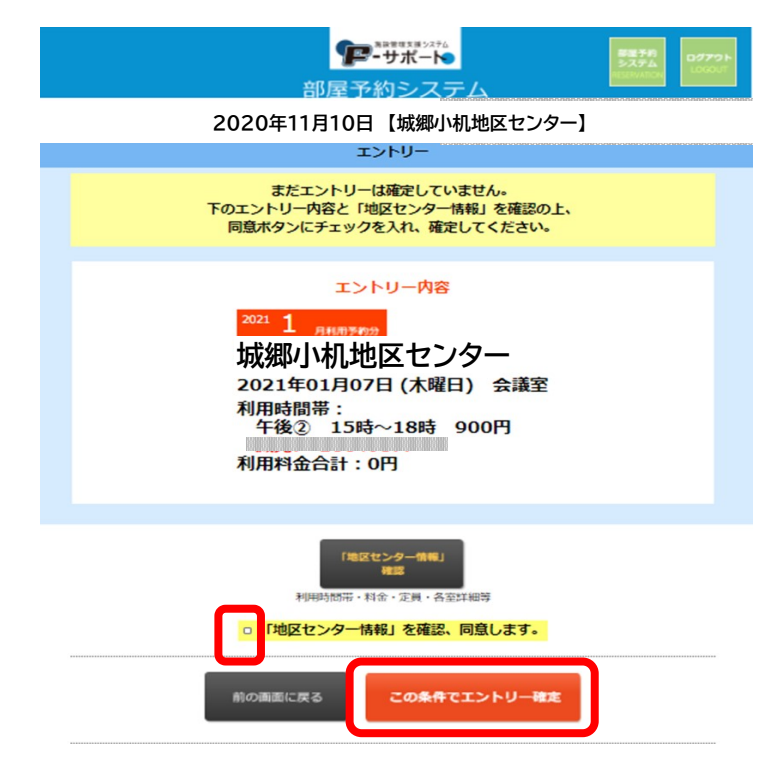

2.エントリー申し込みの流れ(5)

下記の画面が表示されましたら、エントリー完了です。 続けて他の利用日を申し込む場合は、左下の「エントリーを追加」を押して下さい。 操作を終了する場合は、右上の「ログアウト」をクリックしてログアウトしてください。

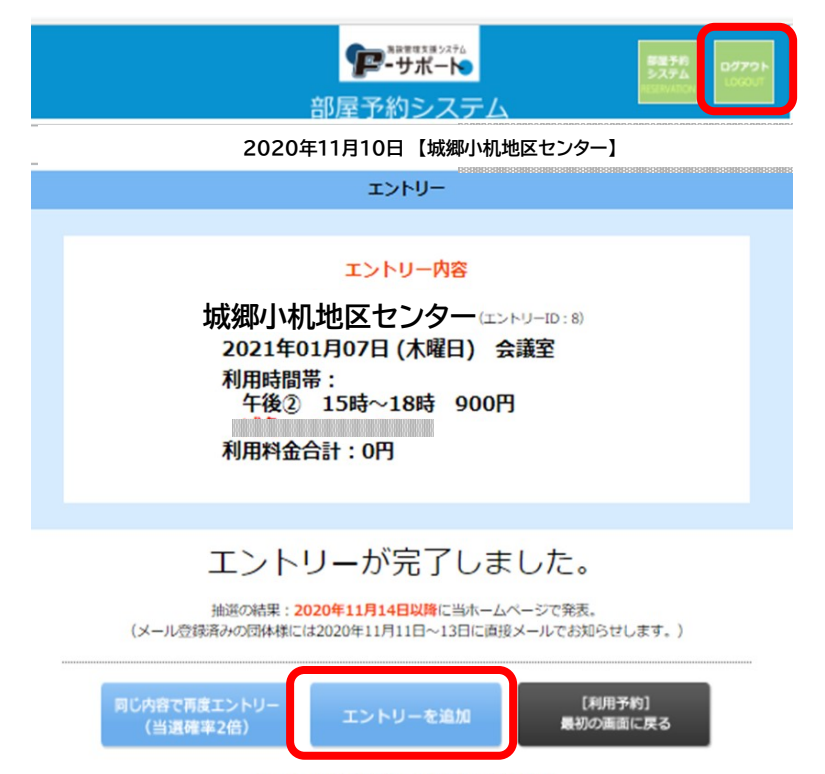

#### 3.エントリーの確認・キヤンセル(1)

エントリー内容の確認、又はエントリーのキャンセル(受付期間内のみ)を行う場合、 メニュー画面から「エントリー」をクリックしてください。

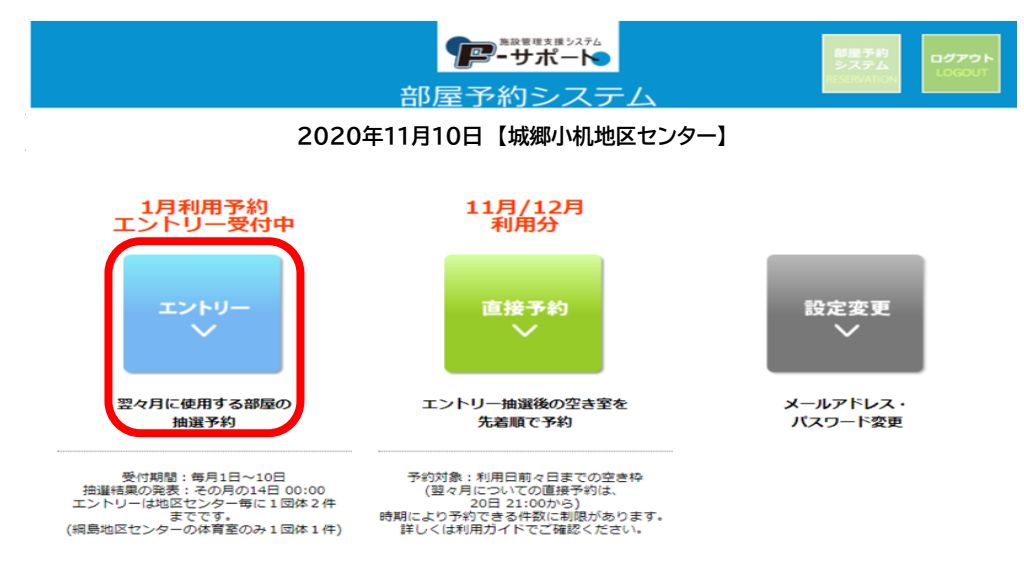

3.エントリーの確認・キヤンセル(2)

申し込み済みのエントリーがある場合、施設名の下のリストに表示されます。 エントリー受付期間内であれば、キャンセルすることができます。 キャンセルする場合は、キャンセルしたいエントリーの横にある「確認・キャンセル」を 開いて下さい。

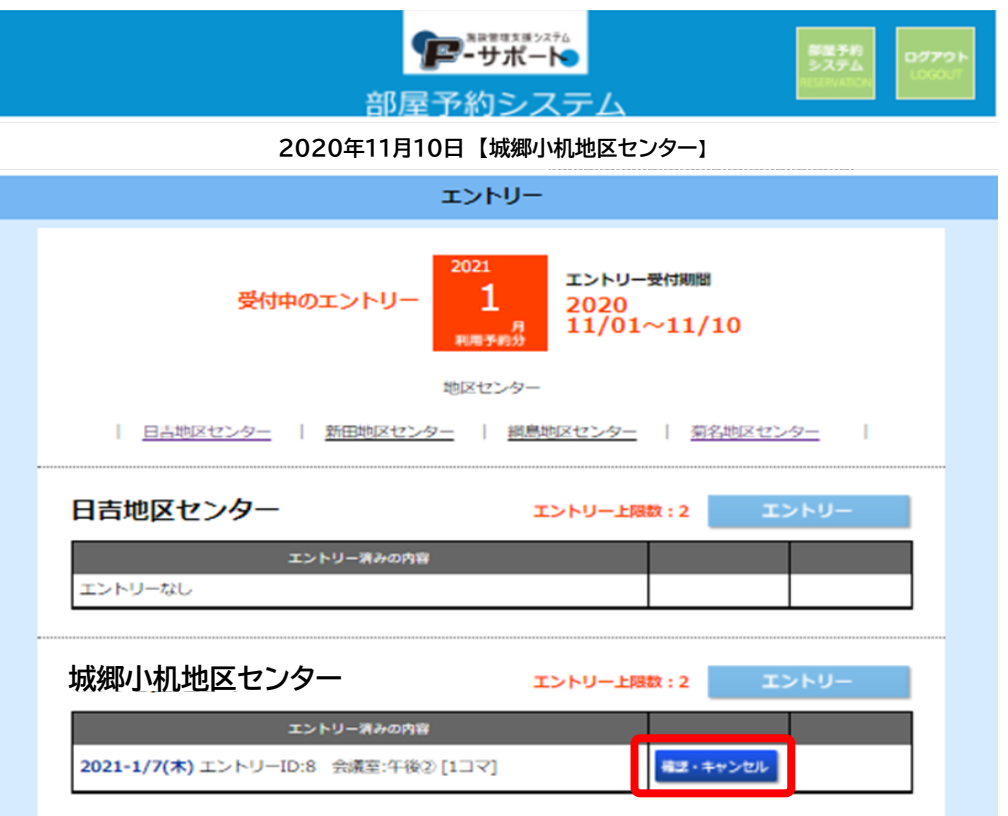

## 3.エントリーの確認・キヤンセル(3)

表示されたエントリー詳細を確認し、このエントリーをキャンセルする場合は 右下の「このエントリーをキャンセル」をクリック下さい。

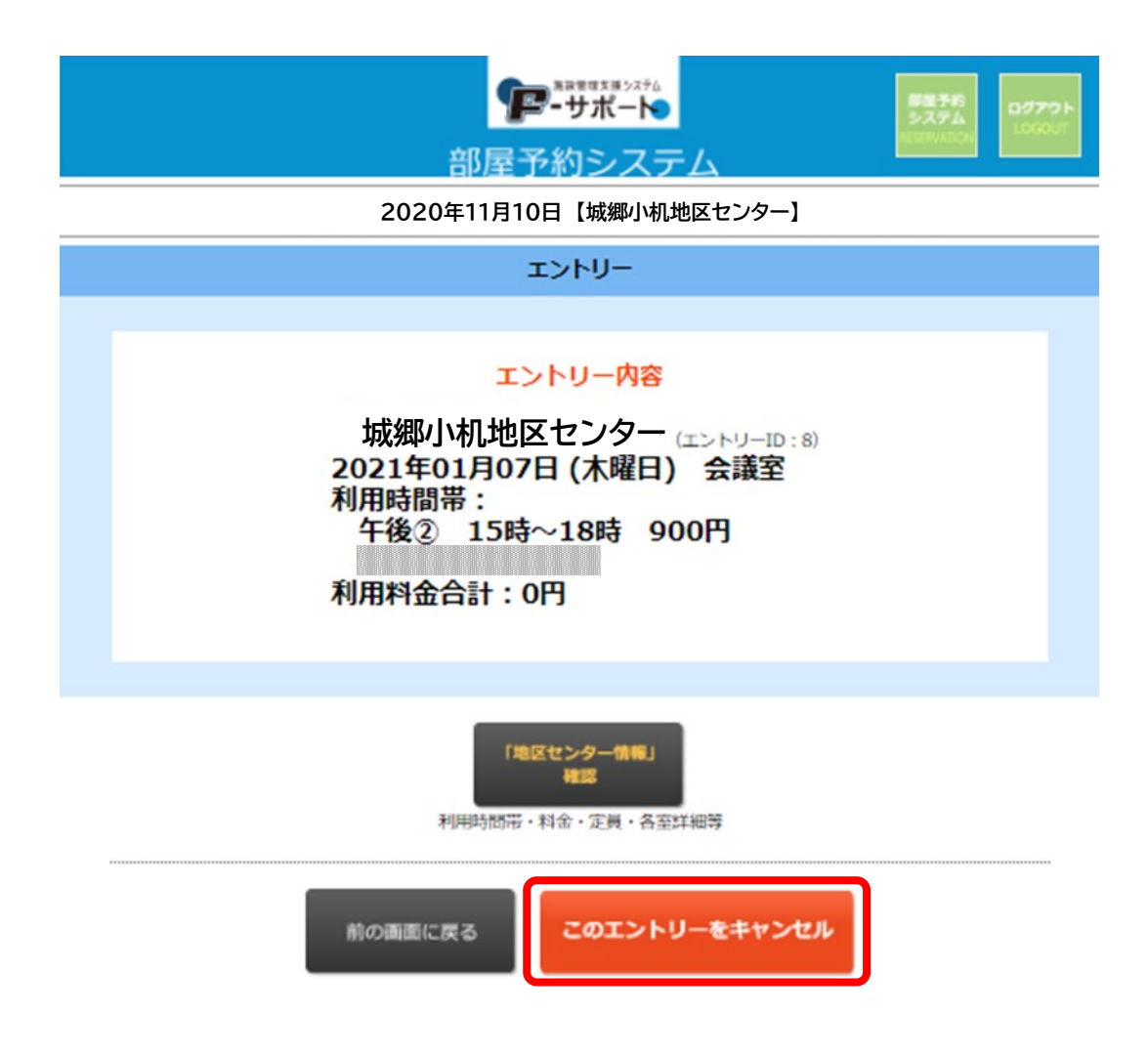

4.直接予約の流れ(1)

エントリー抽選後の空き部屋を予約する場合は、 メニュー画面の「直接予約」をクリックしてください。

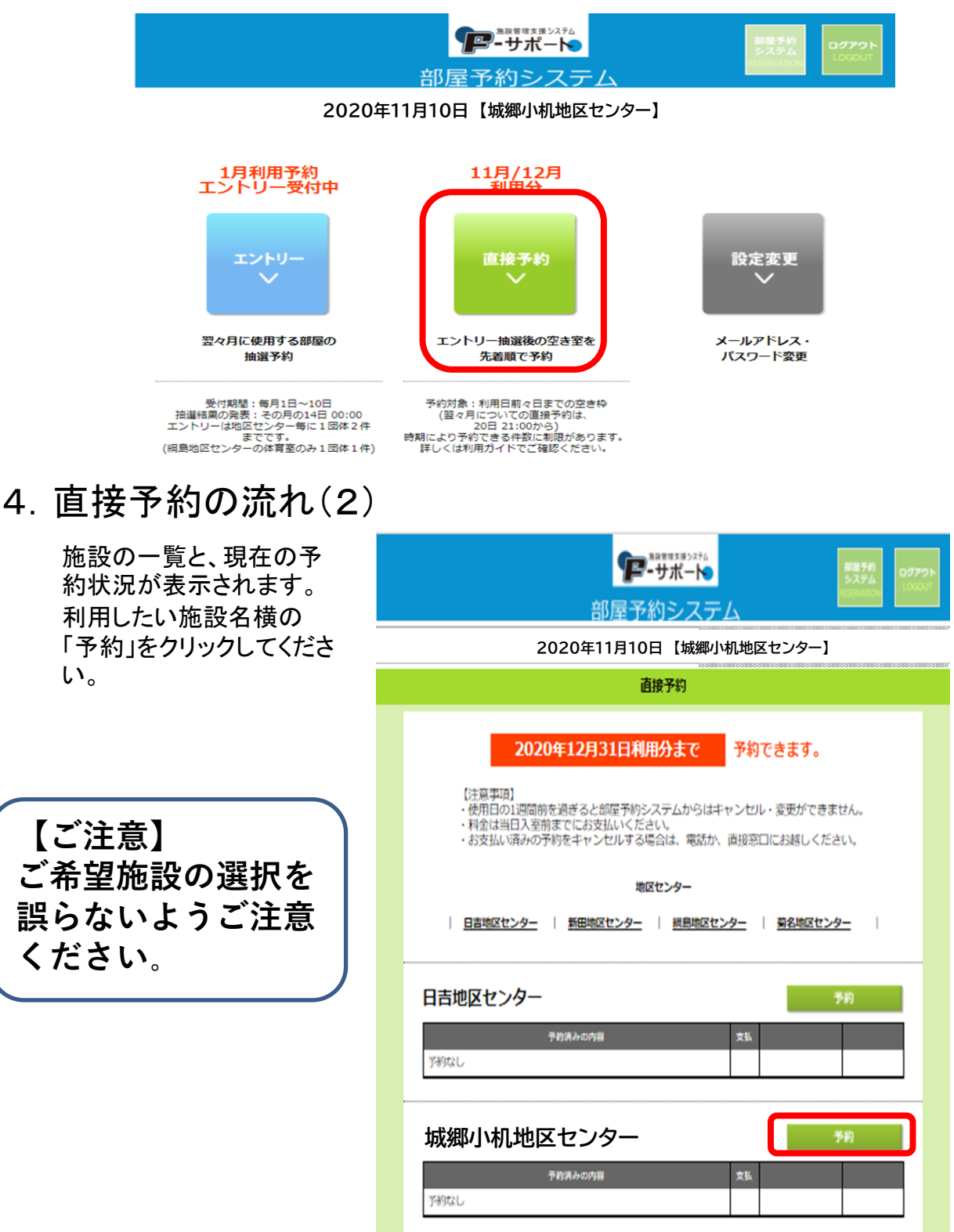

#### 4.直接予約の流れ(3)

予約を希望する部屋・日時の選択画面です。

- ①ご希望の利用月・部屋をそれぞれプルダウンから選択してください。
- ②希望日・希望時間帯をプルダウンとチェックで選択してください。
- ③部屋・日時が選択できた事を確認したら
	- 『この条件で予約』をクリックして次へ進んでください。

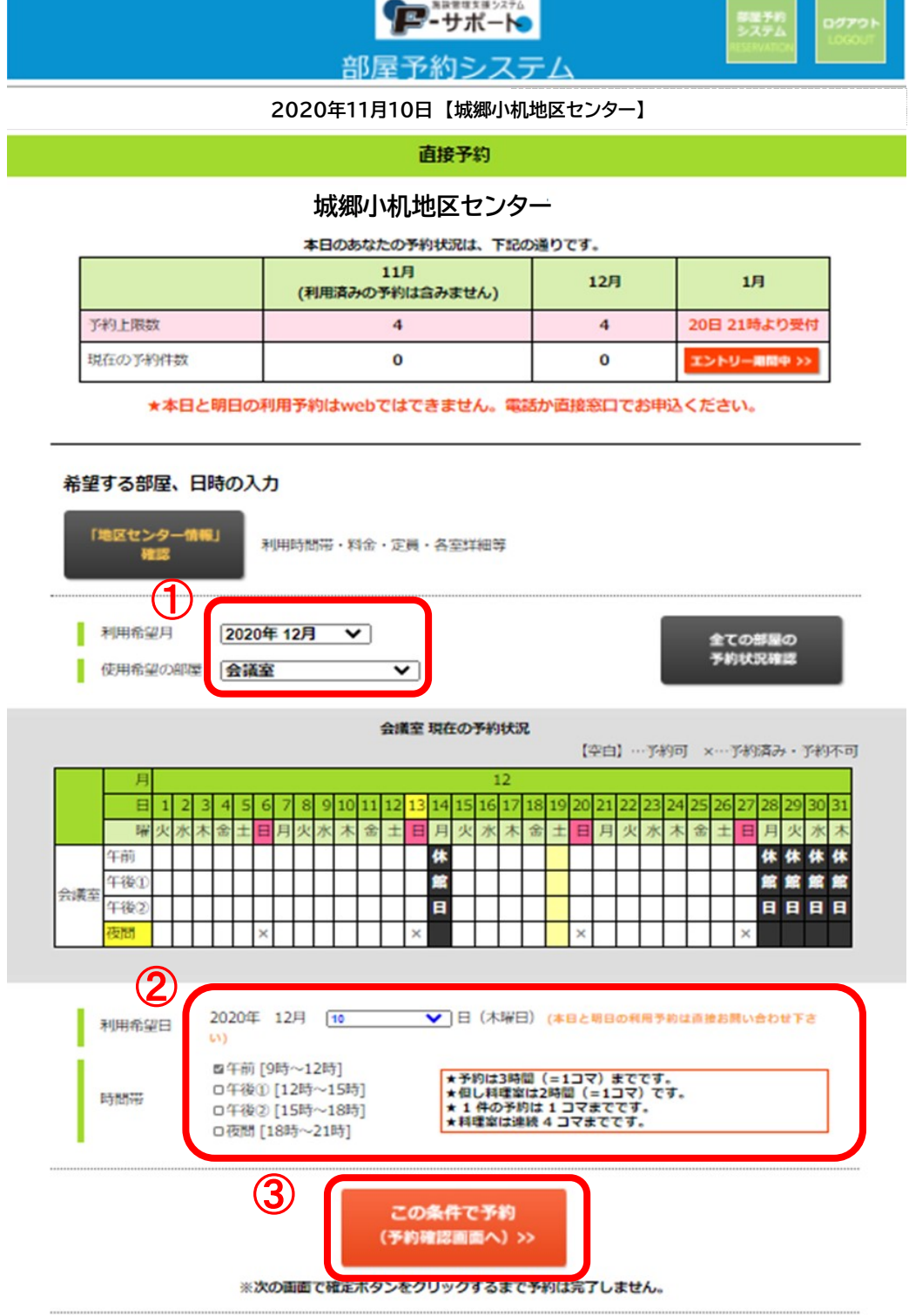

4.直接予約の流れ(4)

予約内容の確認画面です。 内容を確認した上で「『地区セン ター情報』を確認、同意します。」 にチェックを入れ、「この条件で 予約確定」をクリックしてください。

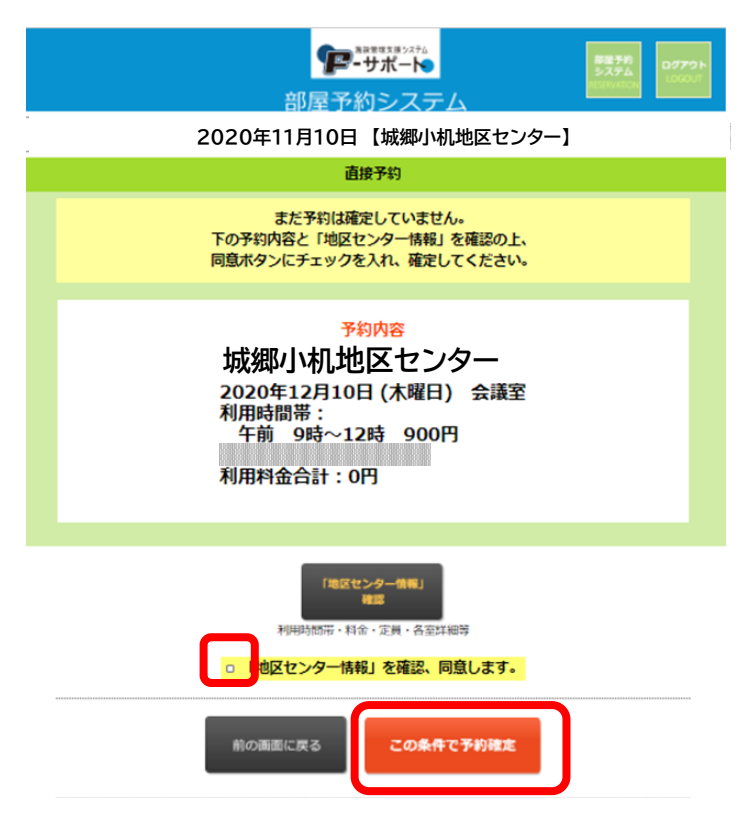

#### 4.直接予約の流れ(5)

下記の画面が表示されましたら、予約完了です。

続けて他の利用日を申し込む場合は、左下の「別の条件で予約」をクリックして下さい。 操作を終了する場合は、右上の「ログアウト」をクリックしてログアウトしてください。

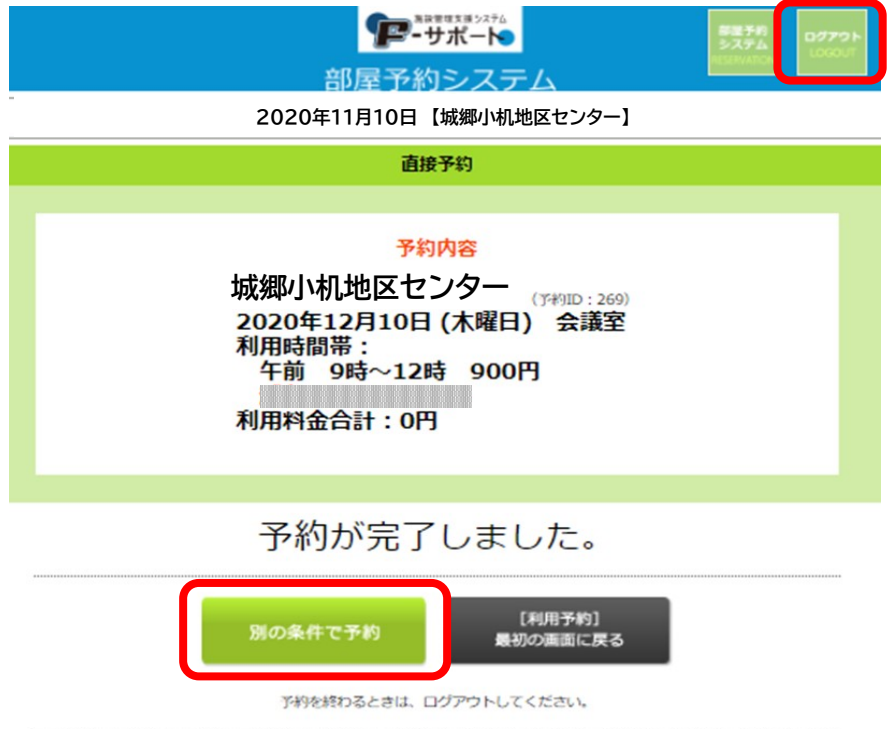

5.予約の確認・キヤンセル(1)

予約内容の確認、又は予約のキャンセル(利用日から1週間以上前まで)を行う場合、 メニュー画面から「直接予約」をクリックしてください。

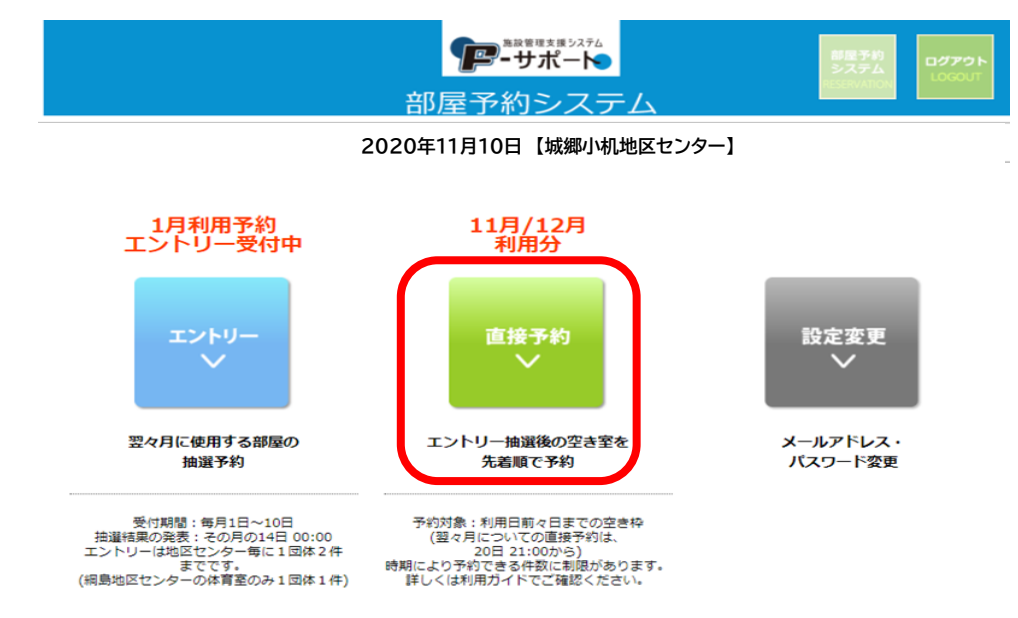

#### 5.予約の確認・キヤンセル(2)

予約がある場合、施設名の下のリストに表示されます。

利用料金の支払い前で、かつ、利用日から1週間以上前であれば、部屋予約システ ムでキャンセルすることができます。

キャンセルする場合は、キャンセルしたい予約の横にある「確認・キャンセル」をクリッ クしてください。

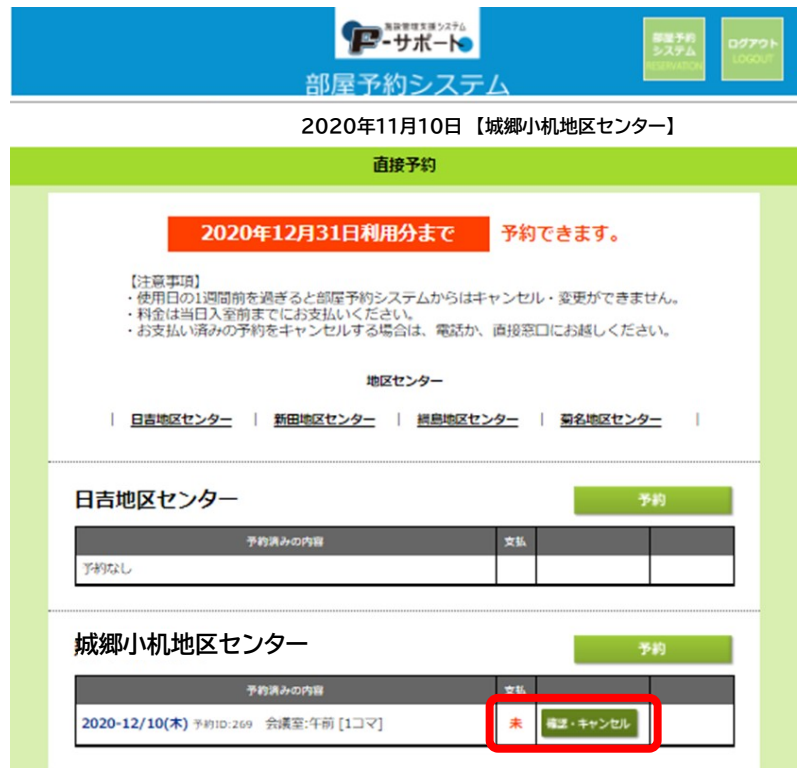

#### 5.予約の確認・キヤンセル(3)

表示された「予約内容」 を確認し、この予約を キャンセルする場合は 右下の「この予約を キャンセル」をクリックし て下さい。

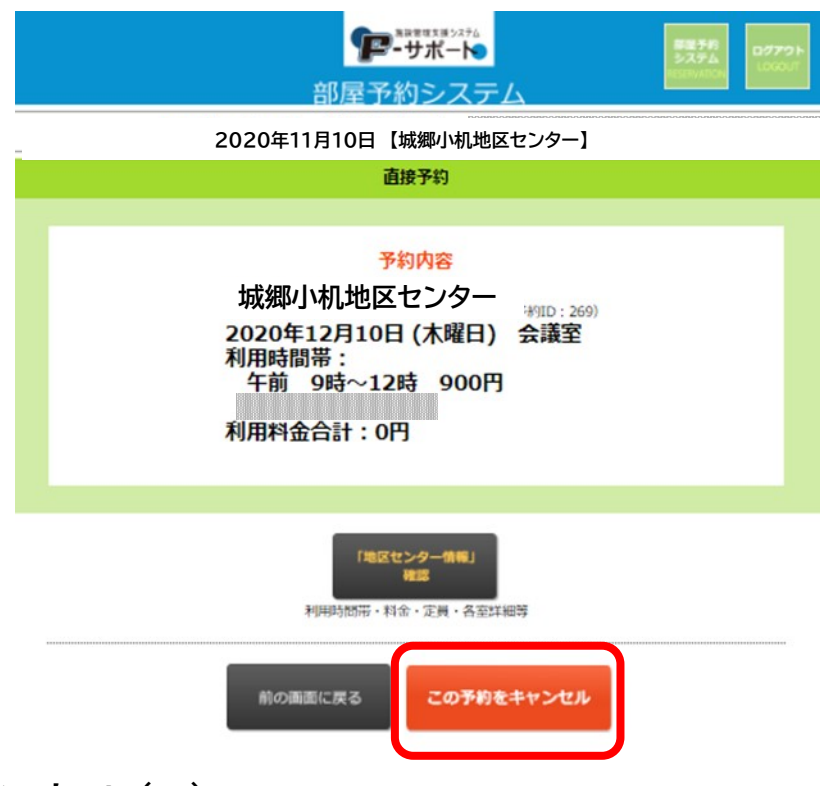

#### 5.予約の確認・キヤンセル(4)

利用日から1週間以内の場 合の予約、およびご利用料 金お支払い済みの予約に ついては、部屋予約システ ムからキャンセルすること はできません。 各施設までお問い合わせ をお願いいたします。

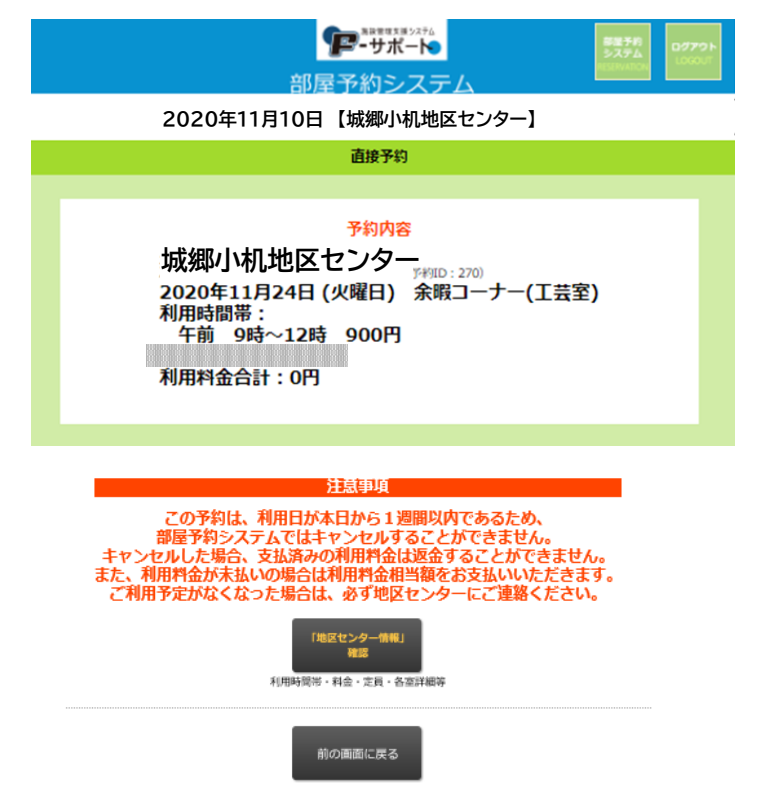

### 6.メールアドレス・パスワードの変更(1)

メールアドレス・パスワードの変更を行うには、メニューから「設定変更ボタン」をクリックして ください。設定変更画面を開くと、「メールアドレス変更」と「パスワード変更」の2つのボタン が表示されます。

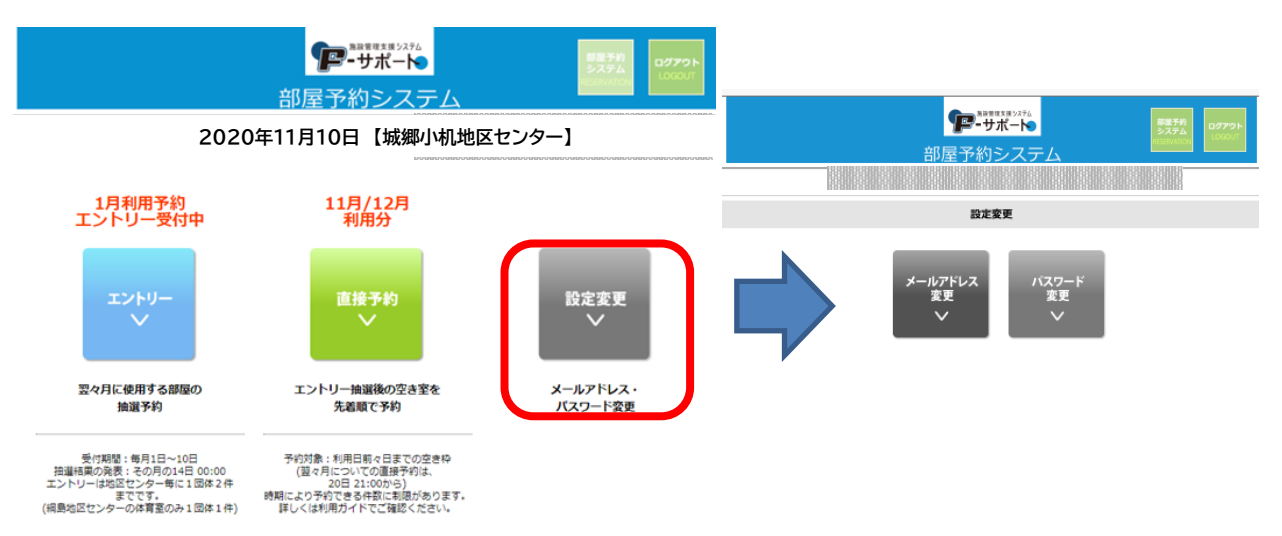

◆メールアドレスを変更する場合(パスワードを変更する場合も同様です。) 「メールアドレス変更」をクリックしてメールアドレスの変更画面を開き、 新た登録するメールアドレスを各欄に入力した上、 「登録メールアドレスを変更する」をクリックしてください。

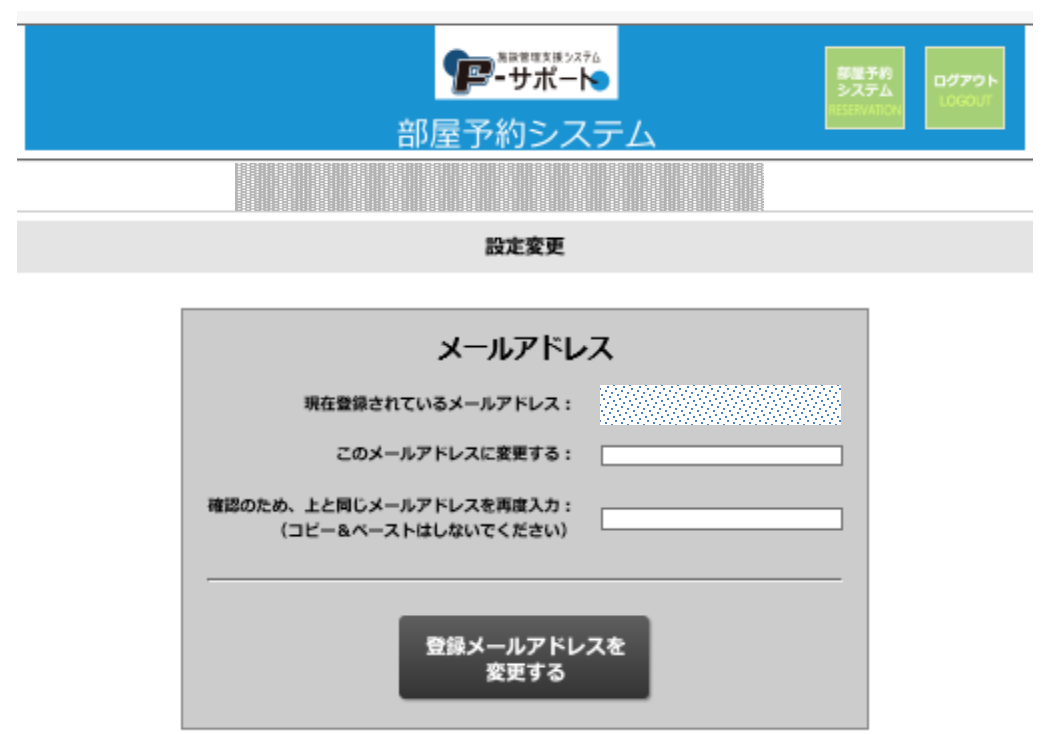

### 7.パスワードがご不明の場合

#### パスワードがわからなくなった場合は、ログイン画面の、「パスワード問い合わせ画面へす すむ」をクリックしてください。

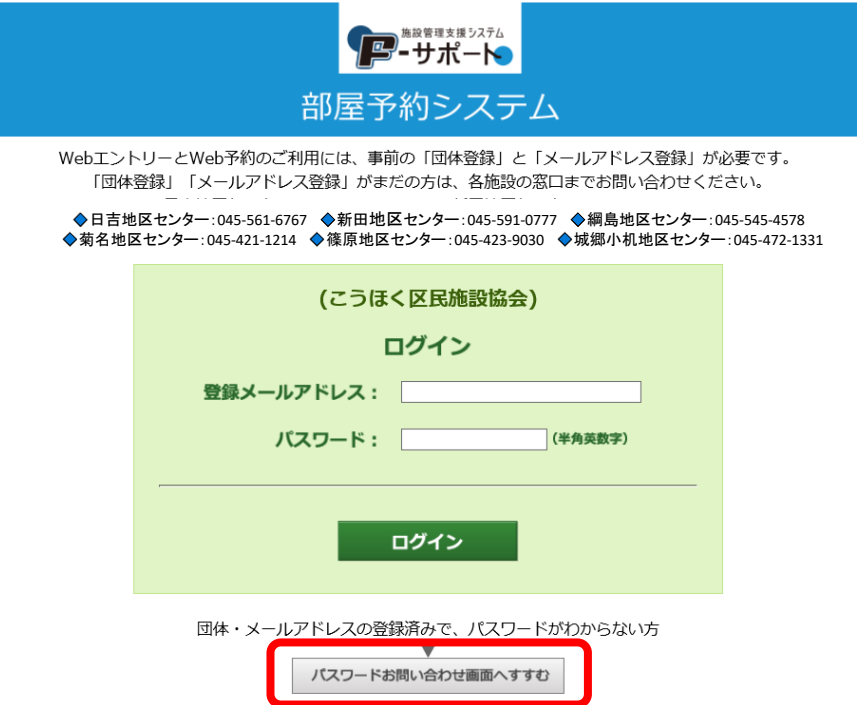

「パスワードがご不明の場合」の画面の 団体番号とメールアドレスを入力をして、「登録パ スワードをお問い合わせる」をクリックしていただくと、パスワードをお知らせするメールが登 録メールアドレス宛に届きます。

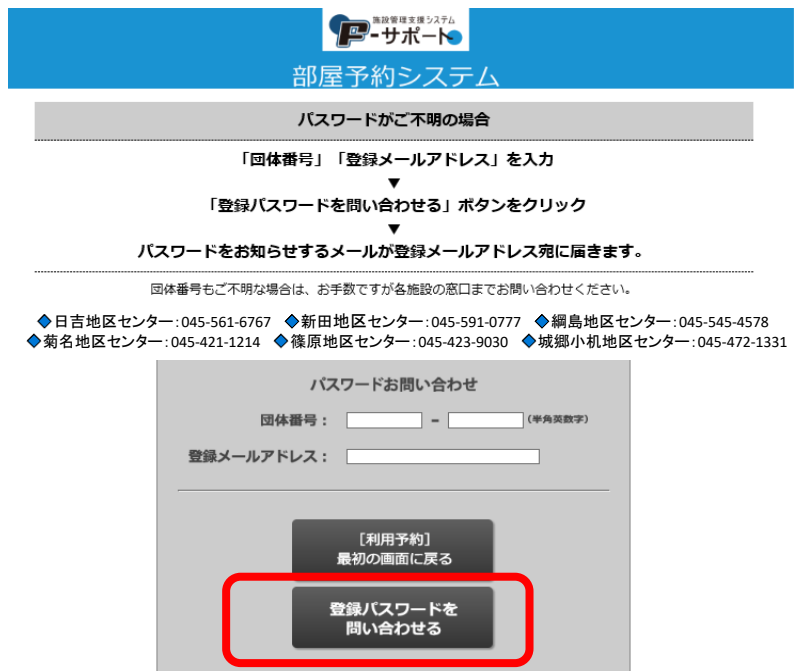

※但し、メールアドレスがわからなくなった場合は受付にお越しください。